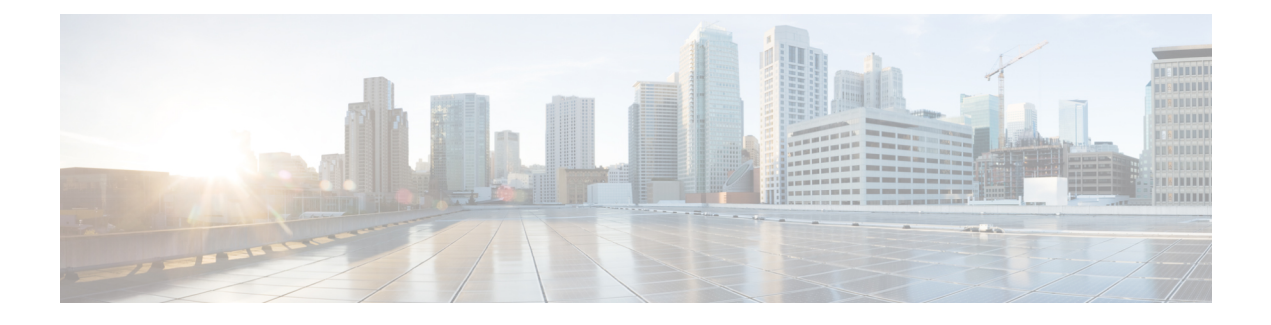

# **Configuring SGT Exchange Protocol Connection**

This chapter contains the following sections:

- About SXP [Connection,](#page-0-0) page 1
- [Configuring](#page-0-1) an SXP Peer Connection , page 1

## <span id="page-0-0"></span>**About SXP Connection**

You can use the Security Group Tag (SGT) Exchange Protocol (SXP) to propagate the SGTs across network devices that do not have hardware support for Cisco TrustSec.

In Cisco UCS Director, SXP connection is supported on the following Cisco network devices:

- Cisco Nexus 1000 Series switches
- Cisco Nexus 5000, 5500, and 5672 Series switches
- Cisco Nexus 7000 Series switches
- Cisco ASA 5500 Series firewall
- Cisco Adaptive Security Virtual Appliance (ASAv)

### <span id="page-0-1"></span>**Configuring an SXP Peer Connection**

You must configure the SXP peer connection on both of the devices. One device is the speaker and the other is the listener. When using password protection, make sure to use the same password on both ends.

I

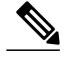

If a default SXP source IP address is not configured and you do not configure an SXP source address in the connection, the Cisco TrustSec software derives the SXP source IP address from existing local IP addresses. The SXP source address might be different for each TCP connection initiated from the switch. **Note**

### **Step 1** Choose **Physical** > **Network**.

- **Step 2** On the **Network** page, choose the pod.
- **Step 3** Select the network device to be configured.
	- For configuring SXP peer connection on Cisco Nexus 7000 Series switches, click the **VDC** tab, choose the Ethernet type VDC, and click **View Details**. **Note**
- **Step 4** Click **SXP Connection Peers**.

#### **Step 5** Click **Add**.

**Step 6** In the **Configure SXP Connection Peer** screen, complete the required fields, including the following:

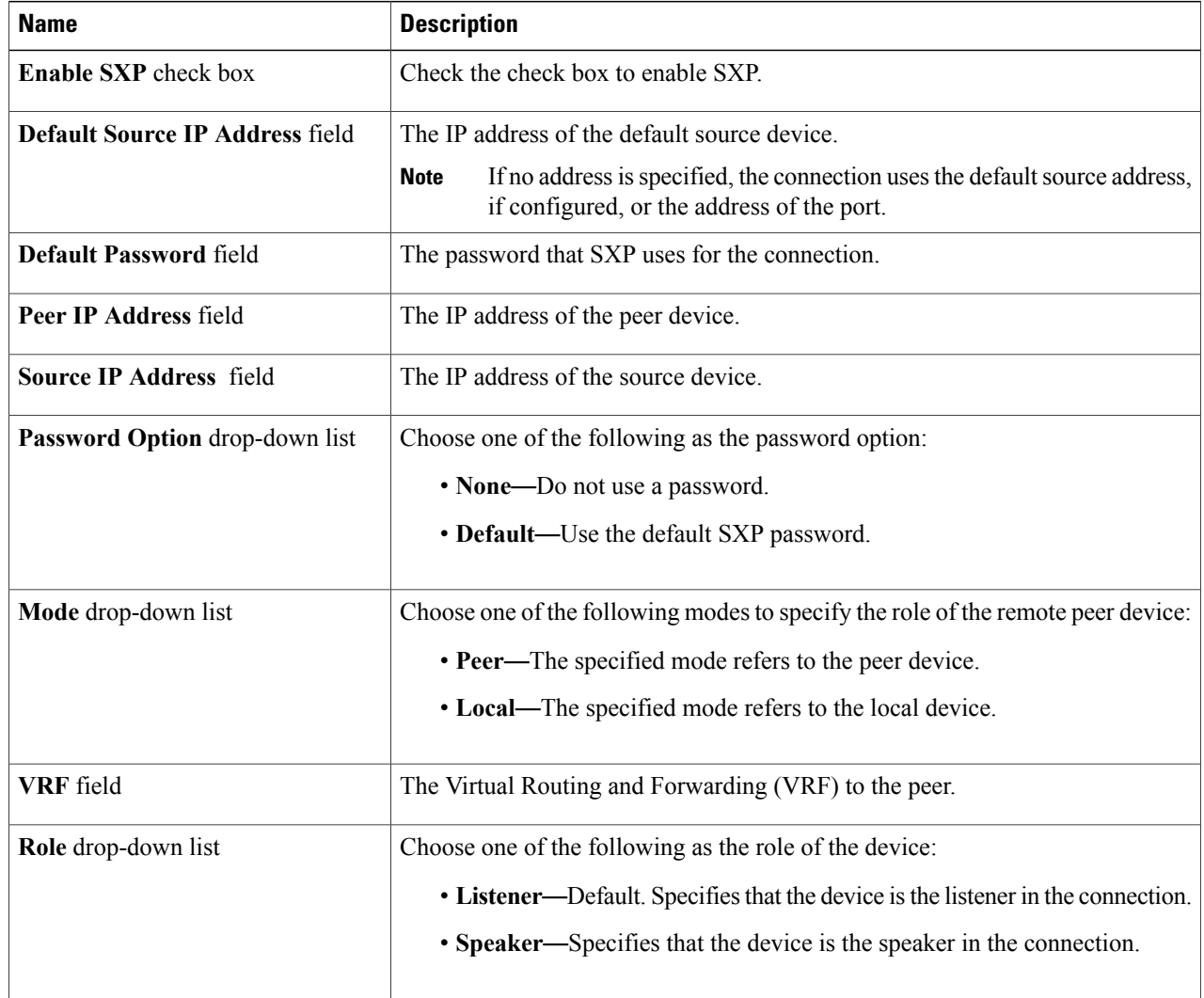

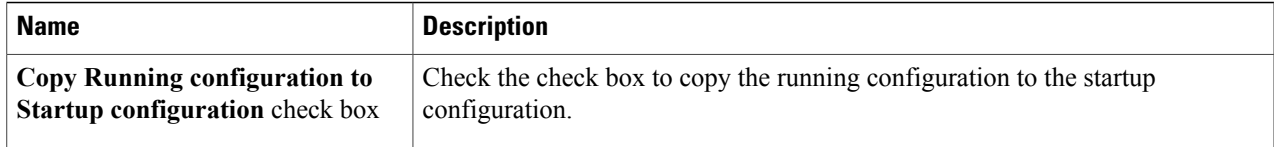

**Step 7** Click **Submit**.

 $\mathbf I$ 

 $\mathbf I$